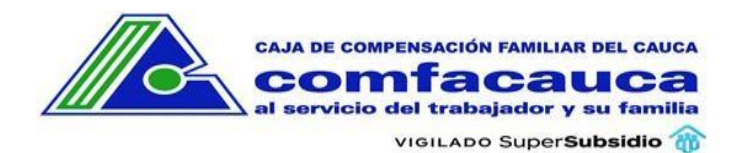

# Contenido

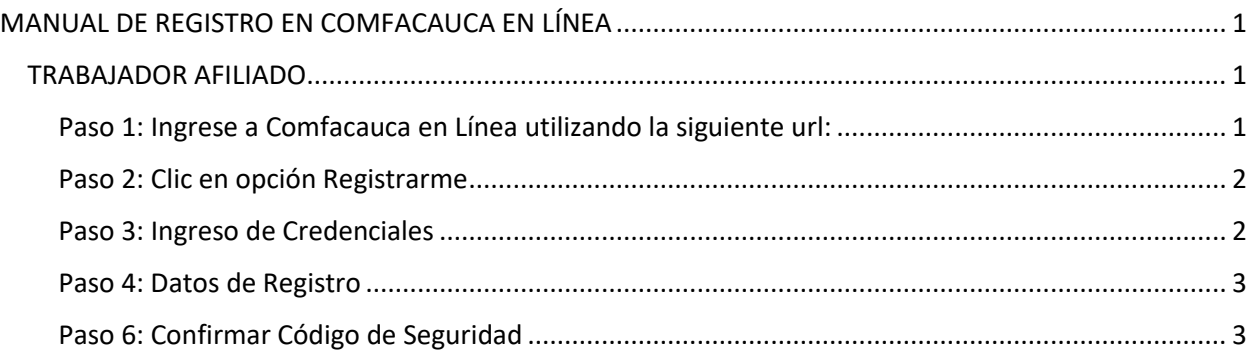

# <span id="page-0-1"></span><span id="page-0-0"></span>MANUAL DE REGISTRO EN COMFACAUCA EN LÍNEA TRABAJADOR AFILIADO

## <span id="page-0-2"></span>Paso 1: Ingrese a Comfacauca en Línea utilizando la siguiente url:

# [http://enlinea.comfacauca.com](http://enlinea.comfacauca.com/accesoweb/login.php)

#### Se visualiza la siguiente interfaz:

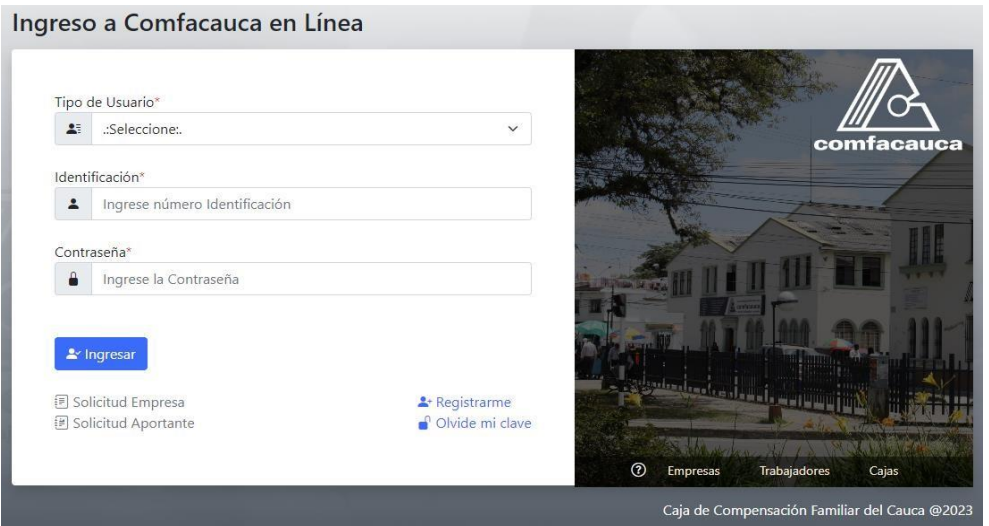

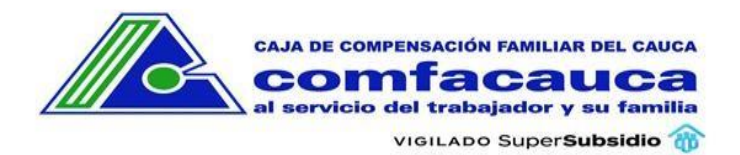

<span id="page-1-0"></span>Paso 2: Clic en opción Registrarme El usuario da clic en la opción Registrarme.

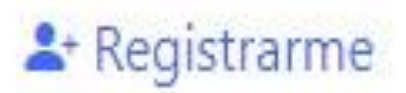

## <span id="page-1-1"></span>Paso 3: Ingreso de Credenciales

- 1. Seleccione el Tipo de Usuario **Trabajador**
- 2. Ingrese su Documento
- 3. Presione el botón Buscar

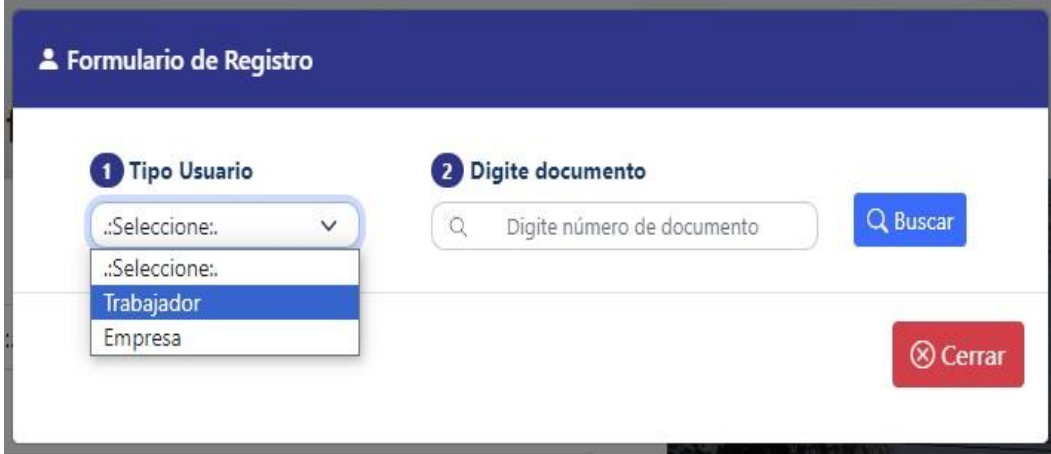

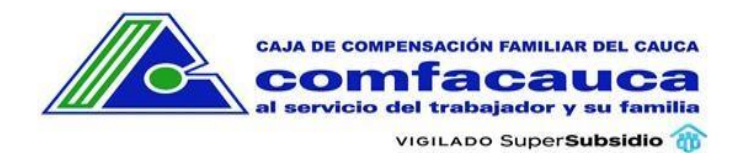

#### <span id="page-2-0"></span>Paso 4: Datos de Registro

Se visualiza la siguiente interfaz con los datos de Afiliación en Comfacauca.

Ingrese su Número de Celular, Contraseña y Confirmación de Contraseña, seguido de un Clic en el botón **Solicitar Código**, el sistema enviará el código de Seguridad al correo electrónico registrado en la Afiliación.

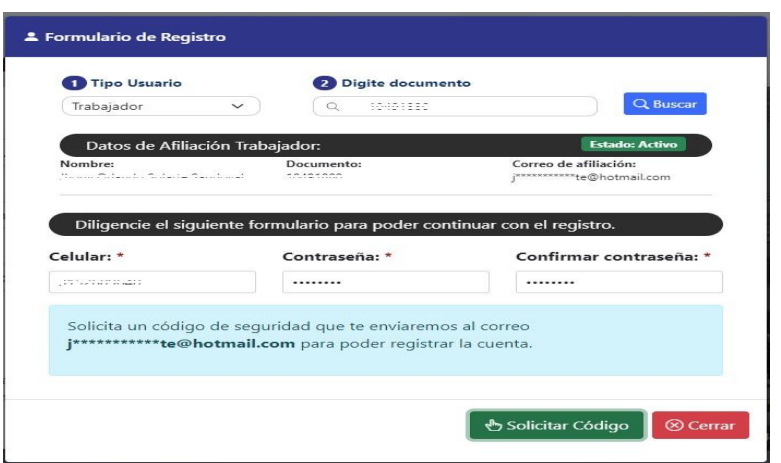

### <span id="page-2-1"></span>Paso 6: Confirmar Código de Seguridad

Digite el código de seguridad que llegó a al correo electrónico registrado en la Afiliación en la siguiente interfaz y presione el botón **Validar Código**, que aparecerá una vez ingrese los 6 dígitos:

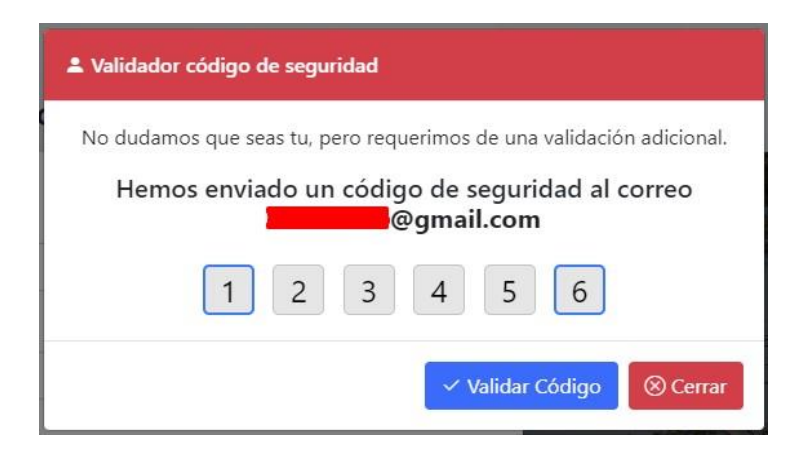

Si el código es correcto, el registro estará completo y el usuario ya podrá iniciar sesión como Trabajador Afiliado.